Ceb<br>e-clic PWA

#### **E-CLIC** APP

*Progressive Web App Leve, rápido e prático.*

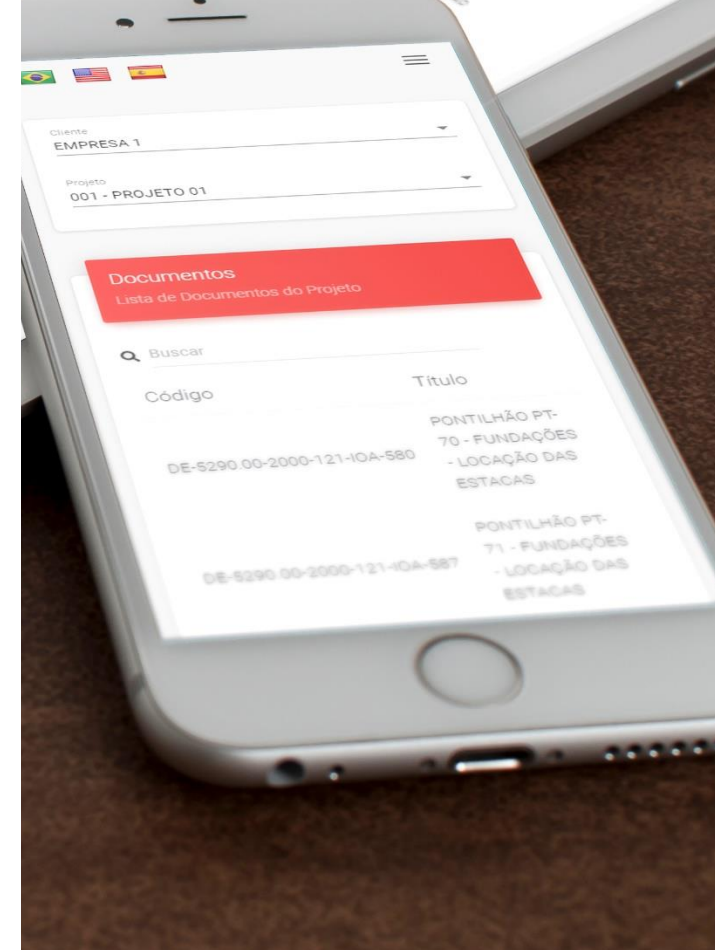

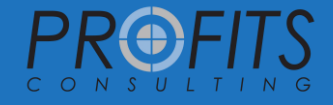

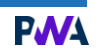

# **Como instalar o E-CLIC App?**

É bem fácil!

- 1) Acesse seu ambiente do E-CLIC, como costume, no dispositivo que deseja instalar o aplicativo.
- 2) Para acessar a versão mobile, basta clicar no banner de acesso ao E-CLIC App, abaixo das credenciais de login da página principal.
- 3) Agora, para instalar, veja a seção referente ao seu aparelho:
	- **1. [Android](#page-2-0)**
		- **1.1. [Chrome, Firefox ou Edge](#page-2-1)**
		- **1.2. [Samsung Internet](#page-2-2)**
	- **2. [iOS e iPadOS](#page-2-3)**
		- **2.1. [Safari](#page-2-4)**
	- **3. [Windows](#page-3-0) e macOS**
		- **3.1. [Chrome ou Edge](#page-3-1)**

#### *O que é um PWA?*

*PWA, ou Progressive Web App, é um aplicativo web, uma aplicação híbrida, disponível para uso em qualquer sistema operacional com acesso à internet e um navegador compatível.*

*Com um PWA você tem todas funcionalidades de um aplicativo nativo, porém, não precisa se preocupar com performance ou espaço, já que os aplicativos são muito leves e usam muito poucos recursos, tendo em vista que sua base é web.*

*Outro ponto interessante é que com os PWAs, você não precisa se preocupar em atualizar o aplicativo. Uma vez disponível, a atualização é aplicada imediatamente, instantaneamente, já que é realizada 100% do lado do servidor.*

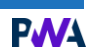

### <span id="page-2-0"></span>**1. Android**

### <span id="page-2-1"></span>1.1. CHROME, FIREFOX ou EDGE

- Clique no banner "*Adicionar à Tela Inicial"* que irá aparecer na tela.
- Caso não apareça, abra o menu (: ) e clique em "Adicionar à Tela Inicial".
- Siga as instruções para adicionar.
- O aplicativo será instalado e será exibido na gaveta de apps.

#### <span id="page-2-2"></span>1.2. SAMSUNG INTERNET

- Clique no ícone "*Instalar"* ( •) do lado esquerdo da barra de endereços.
- Clique em *"Tela Inicial"*.
- Siga as instruções para adicionar.
- O aplicativo será instalado e será exibido na gaveta de apps.

### <span id="page-2-3"></span>**2. iOS e iPadOS**

### <span id="page-2-4"></span>2.1. SAFARI

- Clique no botão "Compartilhar" (<sup>1</sup>1).
- Clique em *"Adicionar à Tela Inicial"*.
- Siga as instruções para adicionar.
- O aplicativo será instalado e será exibido na listagem de apps.

#### **PMA**

### <span id="page-3-0"></span>**3. Windows e macOS**

### <span id="page-3-1"></span>3.1. CHROME ou EDGE

- No lado direito da barra de endereços, clique no botão "Instalar" (·).
- Siga as instruções para adicionar.
- O aplicativo será instalado como uma aplicação normal.

## **Notas**

- Em dispositivos iOS e iPadOS só é possível utilizar o navegador Safari para instalar PWAs.
- O navegador Internet Explorer não possui suporte para PWAs.
- Para instalação no navegador Microsoft Edge, é necessário o uso do Edge *Anaheim* (versão 79 ou superior).